## brother

# $\frac{D\mathcal{K}}{E}$

Etikettskrivare

**QL-800** Snabbguide (svenska)

## brother

Tryckt i Kina D00N1L001

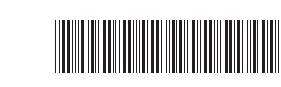

## $DX_{max}$

# **Etikettskrivare**

## **QL-800** Snabbguide (svenska)

Tack för att du har köpt QL-800!

Läs *Produktsäkerhetsguide* först och därefter *Snabbguide* för den korrekta installationsproceduren. Spara den här manualen på en säker plats när du har läst den.

#### **OBS**  $\Box$

- Innehållet i det här dokumentet kan ändras utan föregående meddelande.
- Oauktoriserad duplicering eller reproduktion av en del av eller allt innehåll i det här dokumentet är förbjudet.

Modellerna kan variera beroende på ditt land.

För vanliga frågor, felsökning och om du vill hämta programvara och manualer kan du gå till [support.brother.com](http://support.brother.com)

Om du vill hämta och installera skrivardrivrutiner, programvara och manualer går du till webbplatsen.

#### **[install.brother](http://install.brother/)**

Mer information om hur du installerar drivrutinen och programvaran finns på *[Installera programvaran och skrivardrivrutinen på datorn](#page-5-0)*.

#### **Tillgängliga manualer Produktsäkerhetsguide**

I den här manualen finns säkerhetsinformation som du bör läsa innan du använder skrivaren.

#### **Snabbguide (den här guiden)**

I bruksanvisningen finns grundläggande information om att använda skrivaren samt tips för felsökning.

#### **Bruksanvisning**

Den här manualen sparas i mappen "Brother Manual" som skapas på datorns skrivbord efter att du har hämtat installationsprogrammet från [install.brother](http://install.brother/) Här får du veta mer om inställningar och funktioner i skrivaren, felsökningstips och underhållsinstruktioner.

Dessutom kan du hämta enskilda manualer från Brother Solutions Center.Gå till Brother Solutions Center på [support.brother.com](http://support.brother.com) och hämta de övriga handböckerna genom att klicka på **Manualer** på sidan för din modell.

## **Tillgängliga program för datorer**

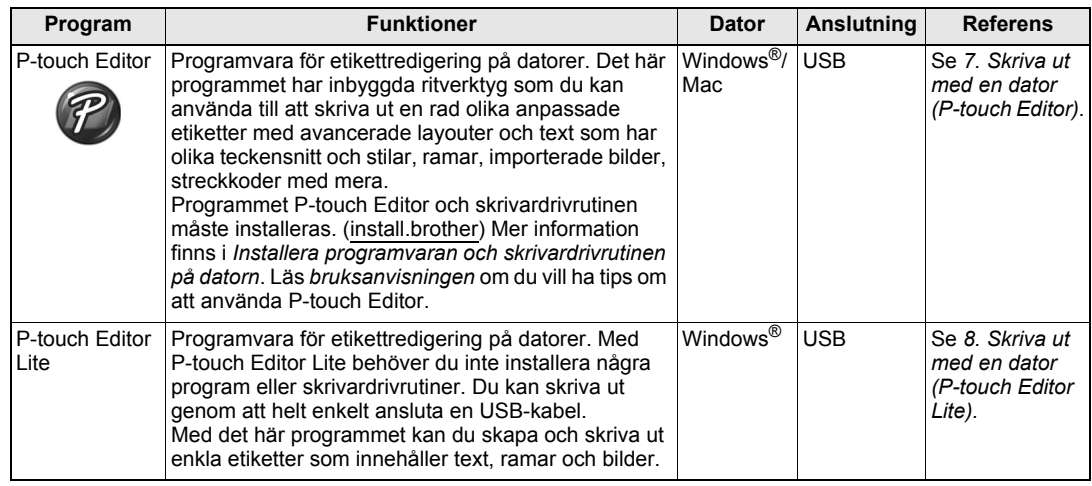

## **Tillgängliga program för mobila enheter**

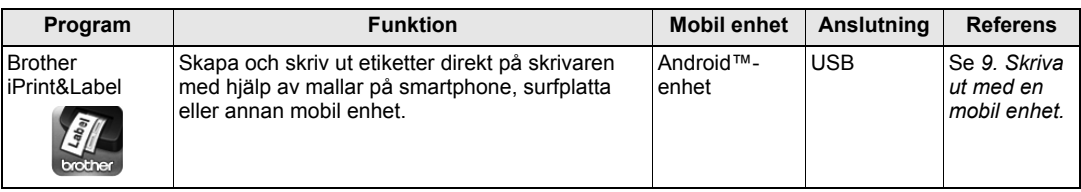

Mer information finns i *bruksanvisningen*.

## **1. Packa upp skrivaren**

Kontrollera att paketet innehåller följande innan du använder skrivaren. Om några delar saknas eller är skadade ber vi dig kontakta din Brother-återförsäljare. Komponenterna som medföljer i förpackningen kan variera beroende på inköpsland.

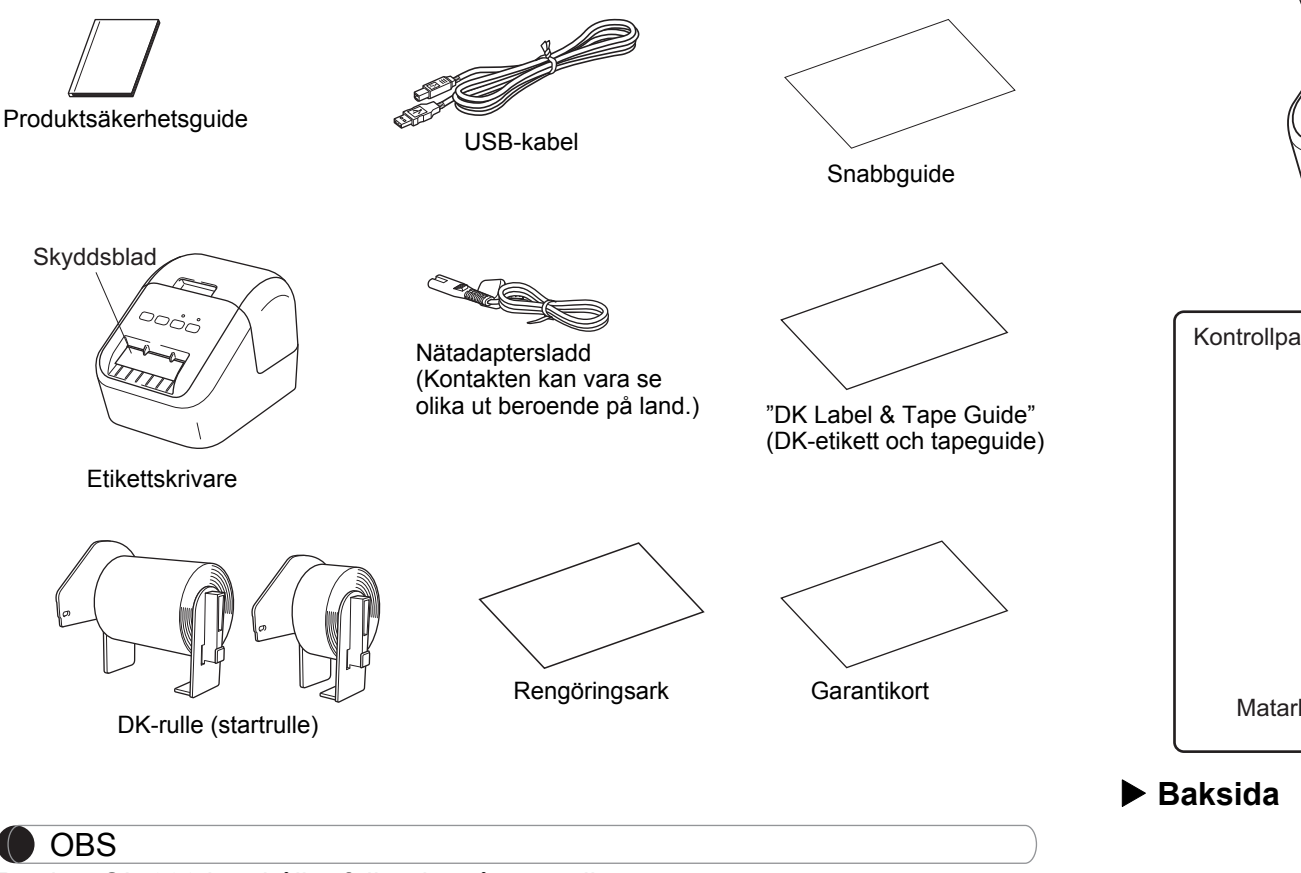

Brother QL-800 innehåller följande två startrullar:

- En startrulle med stansade DK-standardadressetiketter (100 etiketter).
- En startrulle med DK kontinuerlig tape, svart/röd på vit (6,2 cm x 500 cm).

Mer information om att använda rengöringsarket finns i *bruksanvisningen*.

## **2. Delbeskrivning**

## **Framsida**

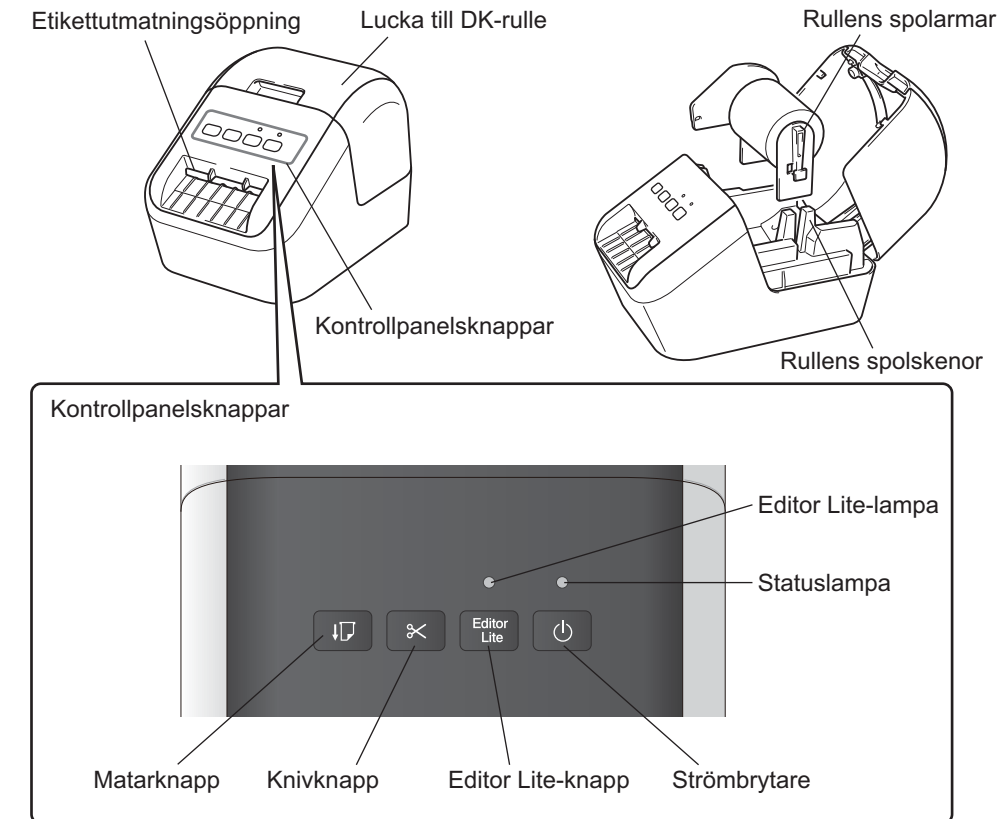

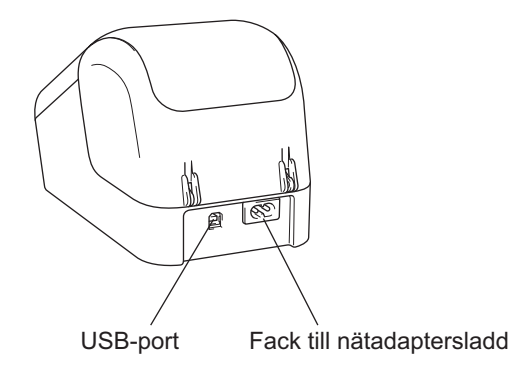

## **3. Placera DK-rullen**

 **Kontrollera att skrivaren är avstängd. Håll i skrivarens front och öppna DK-rullens utrymme genom att lyfta på locket. Dra ut skyddsbladet genom etikettutmatningsfacket.**

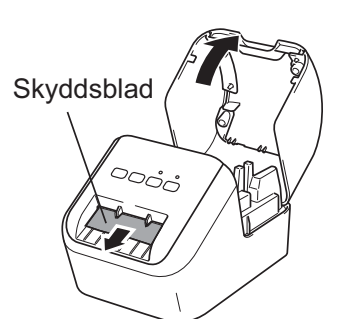

## **VIKTIGT**

**1**

- •Släng inte skyddsbladet.
- När skrivaren inte används lyfter du DK-rullesutrymmets lucka och tar ut alla DK-rullar ur skrivaren. Sätt därefter i skyddsbladet i etikettutmatningsöppningen så att skrivaren kan fortsätta skriva ut i hög kvalitet.

#### **2 När du har tagit bort skyddsmaterialet placerar du DK-rullen i rullens spolskenor.**

- Kontrollera att rullens spolarmar förs in ordentligt i rullens spolskenor.
- Se till att stabiliseraren 1 förs in i skrivarens hack.

## **3 Mata DK-rullen genom skrivaren.**

- Justera kanten på DK-rullen mot etikettutmatningens upprättstående kant.
- För in den första etiketten i facket i utrymmet.
- För etiketterna igenom etikettutmatningsöppningen tills änden når markeringen, som visas.

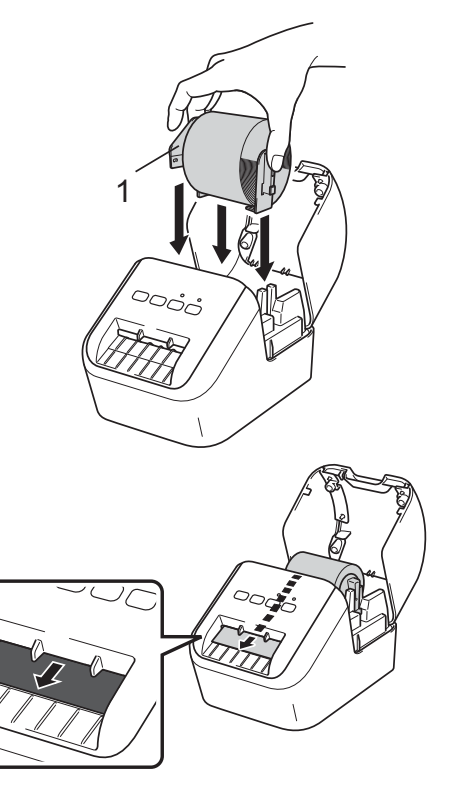

## **3. Sätta i DK-rullen (forts)**

## **4 Stäng DK-rullesutrymmets lucka.**

När du trycker på strömbrytaren ((b) för att slå på skrivaren justeras änden av DK-rullen automatiskt.

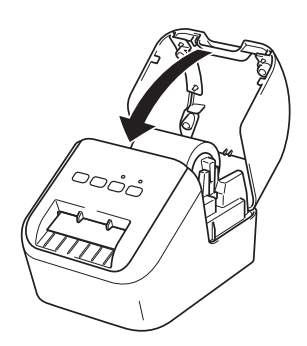

## **VIKTIGT**

- Låt inte de utskrivna etiketterna vara kvar i skrivaren. Det leder till att etiketter fastnar.
- När den inte används stänger du DK-rullesutrymmets lucka för att förhindra att damm och skräp samlas i skrivaren.

## **4. Anslut strömförsörjningen**

Anslut nätadaptersladden till skrivaren och anslut sedan nätadaptersladden till ett eluttag.

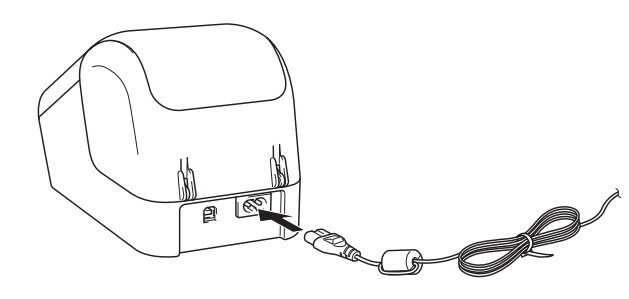

## **5. Slå på/av strömmen**

**På:** Slå på skrivaren genom att trycka på strömbrytaren ( $\circ$ ). Statuslampan lyser grönt.

**Av:** Håll strömbrytaren ( $\circ$ ) intryckt igen för att stänga av skrivaren. Statuslampan kan lysa orange tills strömmen är avstängd.

## **VIKTIGT**

När du stänger av skrivaren ska du inte koppla bort nätadaptersladden förrän den orangefärgade statuslampan stängs av.

## **6. Indikationer**

Etikettskrivarens lampa indikerar skrivarens status.

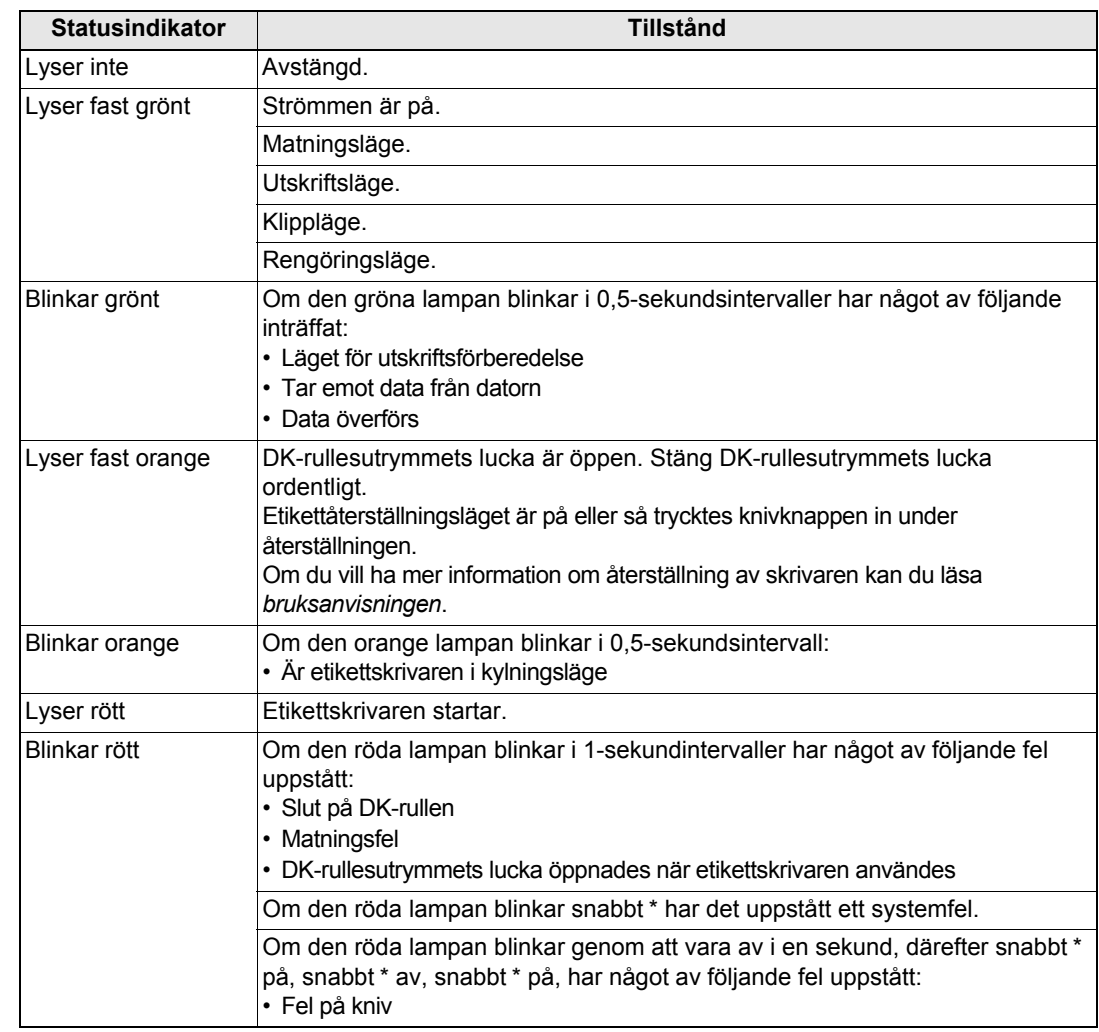

<span id="page-4-0"></span>\* "Snabbt" innebär 0,3-sekundsintervaller.

## <span id="page-5-1"></span><span id="page-5-0"></span>**Installera programvaran och skrivardrivrutinen på datorn**

Om du ska skriva ut från en Windows<sup>®</sup>-dator eller Mac installerar du skrivardrivrutinen, P-touch Editor och andra program. **För Windows®:** 

Skrivardrivrutin, P-touch Editor, P-touch Address Book, P-touch Update Software, Verktyg för skrivarinställning och P-touch Library

#### **För Mac:**

Skrivardrivrutin, P-touch Editor, P-touch Update Software och Printer Setting Tool (Verktyg för skrivarinställning)

## **VIKTIGT**

När du skriver ut med P-touch Editor håller du Editor Lite-knappen intryckt tills den gröna Editor Lite-lampan stängs av.

- **1 Gå till webbplatsen ([install.brother](http://install.brother/)) och hämta installationsprogrammet för den senaste programvaran och manualerna.**
- **2 Dubbelklicka på den hämtade EXE-filen och följ anvisningarna på skärmen för att fortsätta med installationen.**
- **3 Stäng dialogrutan när installationen är klar.**

## **Ansluta skrivaren till en dator**

Anslut skrivaren till en Windows®-dator eller Mac via en USB-kabel. Mer information finns i *bruksanvisningen*.

- **1 Anslut USB-kabeln till USB-porten på skrivarens baksida.**
- **2 Anslut den andra änden av USB-kabeln till USB-porten på datorn.**
- **3 Slå på skrivaren.**

## **7. Skriva ut med en dator (P-touch Editor) (forts)**

#### **O**BS

- Mer information och instruktioner om att använda P-touch Editor finns i *bruksanvisningen*.
- Mer information och instruktioner om att använda en tvåfärgad utskriftsrulle med P-touch Editor finns i *bruksanvisningen*.

## <span id="page-6-0"></span>**8. Skriva ut med en dator (P-touch Editor Lite)**

**1 Slå på skrivaren, tryck sedan och håll ner Editor Lite-knappen tills den gröna Editor Lite-lampan tänds.**

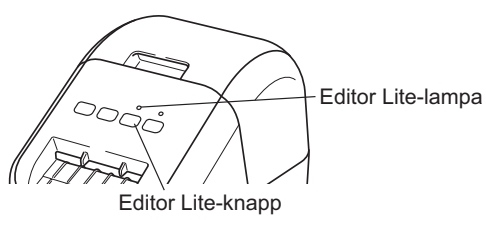

## **OBS**

Editor Lite är inställt som standard.

## **2 Anslut USB-kabeln till datorn.**

#### **OBS**

Om du ansluter skrivaren via en USB-hubb kan det hända att den inte identifieras korrekt.

**3 När du har anslutit USB-kabeln visas en dialogruta på datorskärmen. (Följande skärmar kan skilja sig åt beroende på operativsystemet men användningsrutinerna är identiska.)**

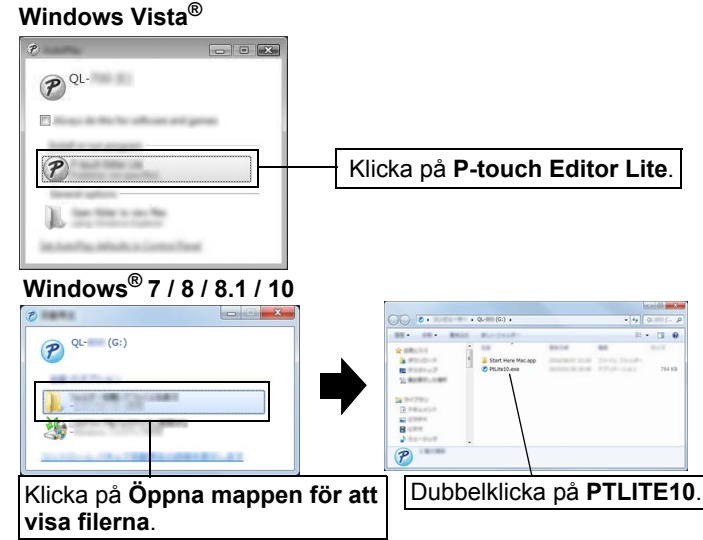

## **8. Skriva ut med en dator (P-touch Editor Lite) (forts)**

## **O** OBS

- Om du inte ser dialogrutan, kan den vara gömd bakom ett annat öppet programfönster. Minimera alla fönster för att visa dialogrutan.
- När du ansluter skrivaren till datorn första gången tar det längre tid än vanligt att starta P-touch Editor Lite. Om programmet inte startas automatiskt när du ansluter skrivaren, kan du starta det från [**Den här datorn**]. Starta P-touch Editor Lite genom att dubbelklicka på PTLITE10.EXE.

## **När du använder Windows Vista®**

När du ansluter enheten för första gången genomför du skanningen och väljer sedan kryssrutan [**Gör alltid detta för programvara och spel**] i dialogrutan som visas när skanningen är klar. P-touch Editor Lite kommer att startas automatiskt nästa gång du ansluter QL-800.

## **4 P-touch Editor Lite startar.**

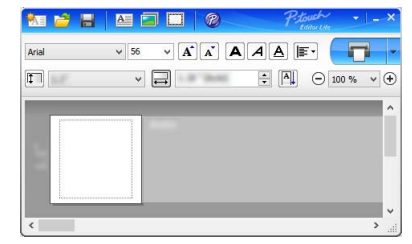

## **VIKTIGT**

Stäng inte av strömmen eller koppla från skrivaren medan du använder P-touch Editor Lite.

## **Om du använder Macintosh**

P-touch Editor Lite är inte tillgängligt för Macintosh. Ikonen [**QL-800**] visas när skrivaren ansluts till en Mac i läget Editor Lite. Öppna [**QL-800**] från skrivbordet och kör sedan [**Start Here Mac**]. Om P-touch Editor 5.1 och skrivardrivrutinen inte är installerade visas ett meddelande. Installera dem och använd sedan P-touch Editor 5.1.

## <span id="page-7-0"></span>**9. Skriva ut med en mobil enhet**

## <span id="page-7-1"></span>**Installera program som kan användas på mobila enheter**

Du kan antingen använda skrivaren som en fristående skrivare eller ansluta den till en mobil enhet. Om du vill skapa och skriva ut etiketter från din mobila enhet, installerar du Brothers mobila program och ansluter sedan skrivaren till den mobila enheten med USB-kabeln till din Android-mobil i närheten. Följande Brotherprogram kan hämtas gratis via Google Play™:

• Brother iPrint&Label

## **9. Skriva ut med en mobil enhet (forts)**

## **Skriva ut från en mobil enhet**

#### **1 Starta programmet (Brother iPrint&Label) på den mobila enheten.**

#### **O**BS

Kontrollera att skrivaren är ansluten till din mobila enhet.Se *[Installera program som kan användas på mobila enheter](#page-7-1)*.

#### **2 Välj en etikettmall eller design.**

#### **O**BS

- Du kan också välja en etikett eller en bild som du utformat tidigare, och skriva ut den.
- **3 Tryck på [Print] (Skriv ut) i programmenyn.**

## **Huvudspecifikationer**

## **Produktspecifikationer**

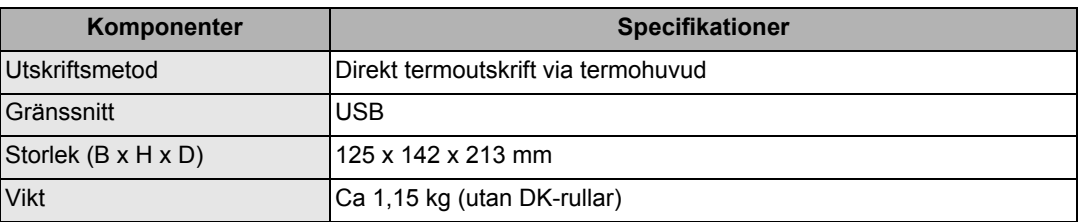

## **Driftsmiljö**

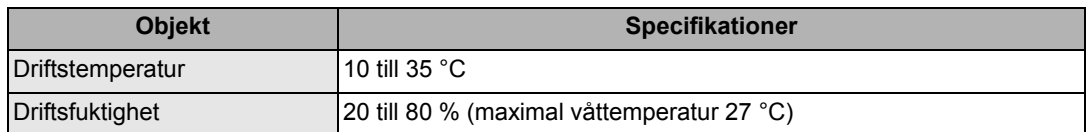

## **Felsökning**

Du kan själv åtgärda de flesta felen. Om du vill ha mer tips kan du gå till sidan Vanliga frågor & felsökning för din modell på Brother Solutions Center på [support.brother.com](http://support.brother.com)

## **Eventuella typer av problem**

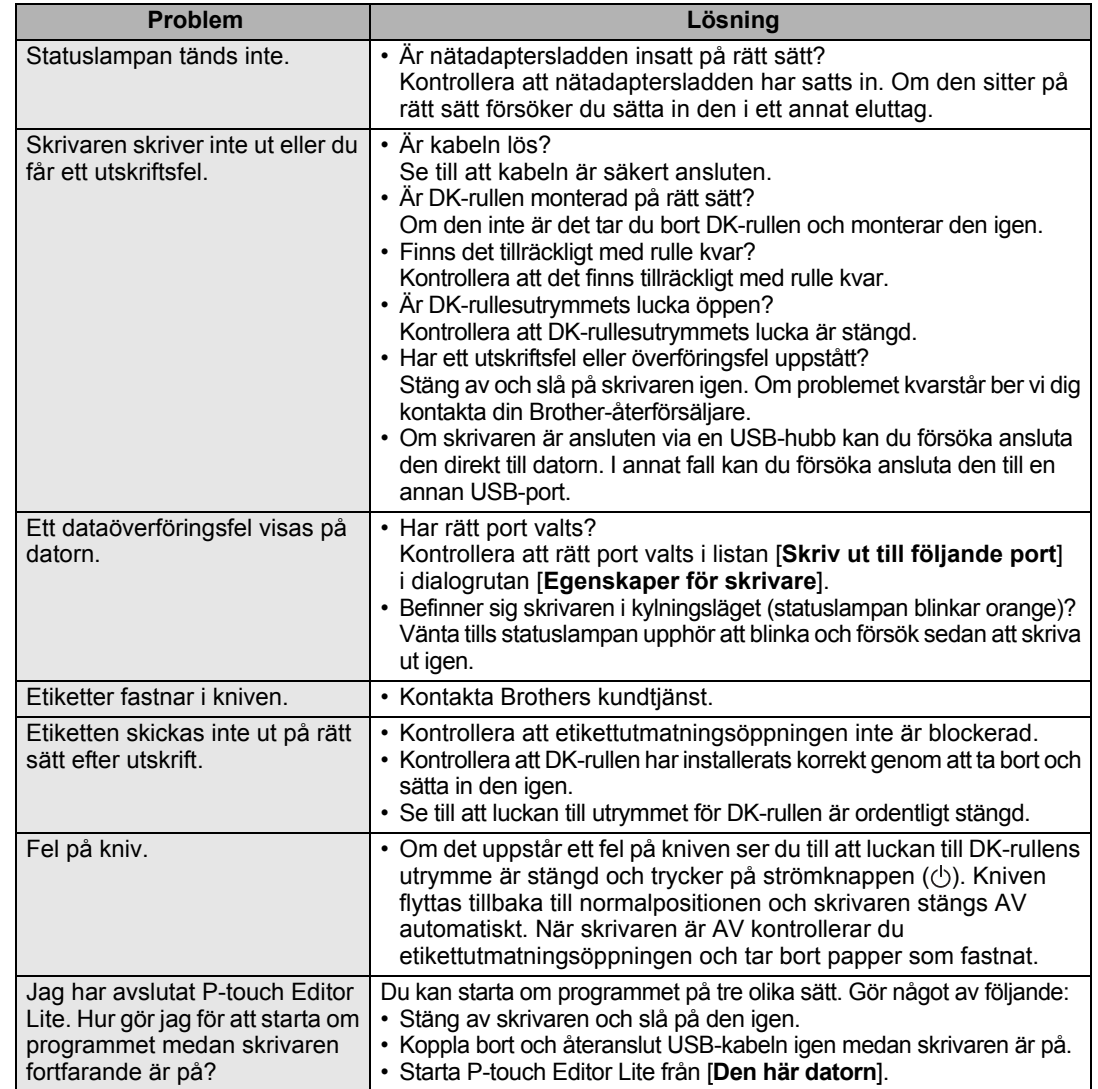

## **Paket för programvaruutveckling**

Det finns ett programvaruutvecklingspaket (SDK). Gå till Brother Developer Center ([brother.com/product/dev](http://brother.com/product/dev)).

b-PAC SDK och SDK:erna för mobila enheter (Android, iPhone och iPad) kan hämtas. (De SDK:er som kan hämtas kan ändras utan föregående meddelande.)